# mainsaver®

#### **NCA&T Mainsaver Connect Instructions**

#### **Work Request Creation**

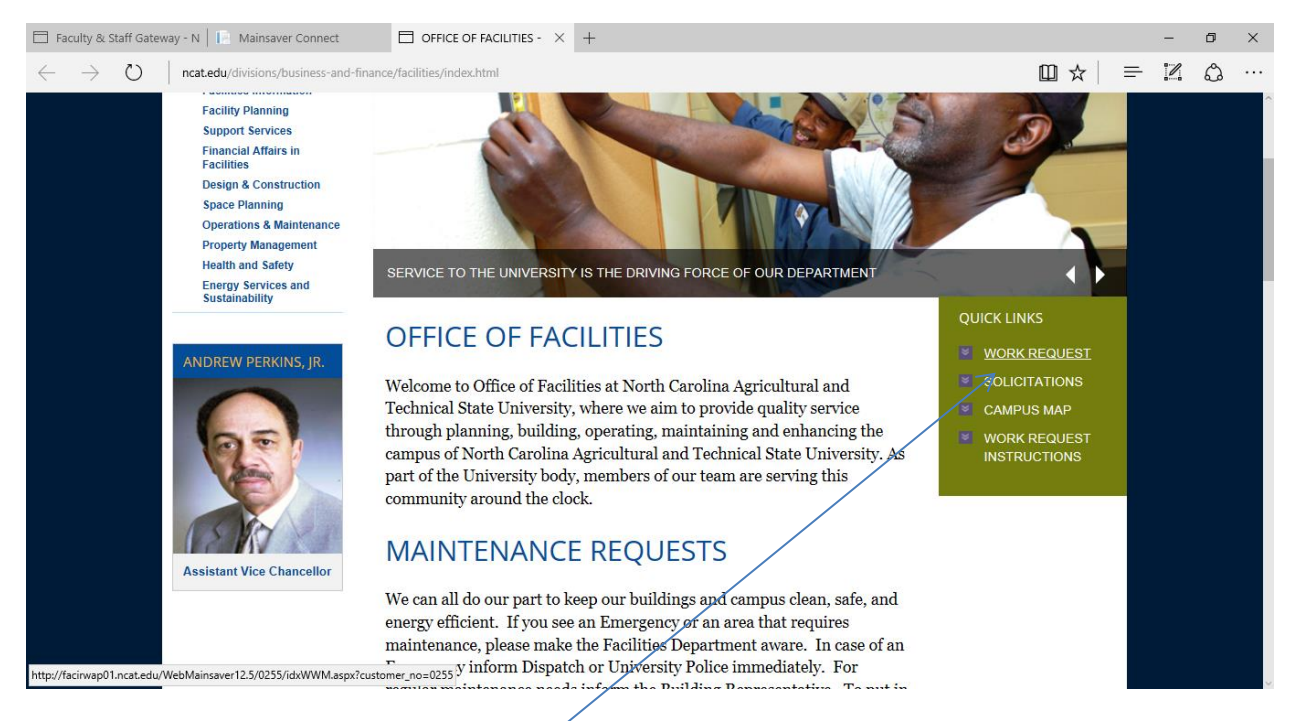

**Link is available under Facilities webpage.**

## **Or type the following into the browser address area;**

## **work.mainsaver.com/0255-con**

**(create favorite and shortcut)**

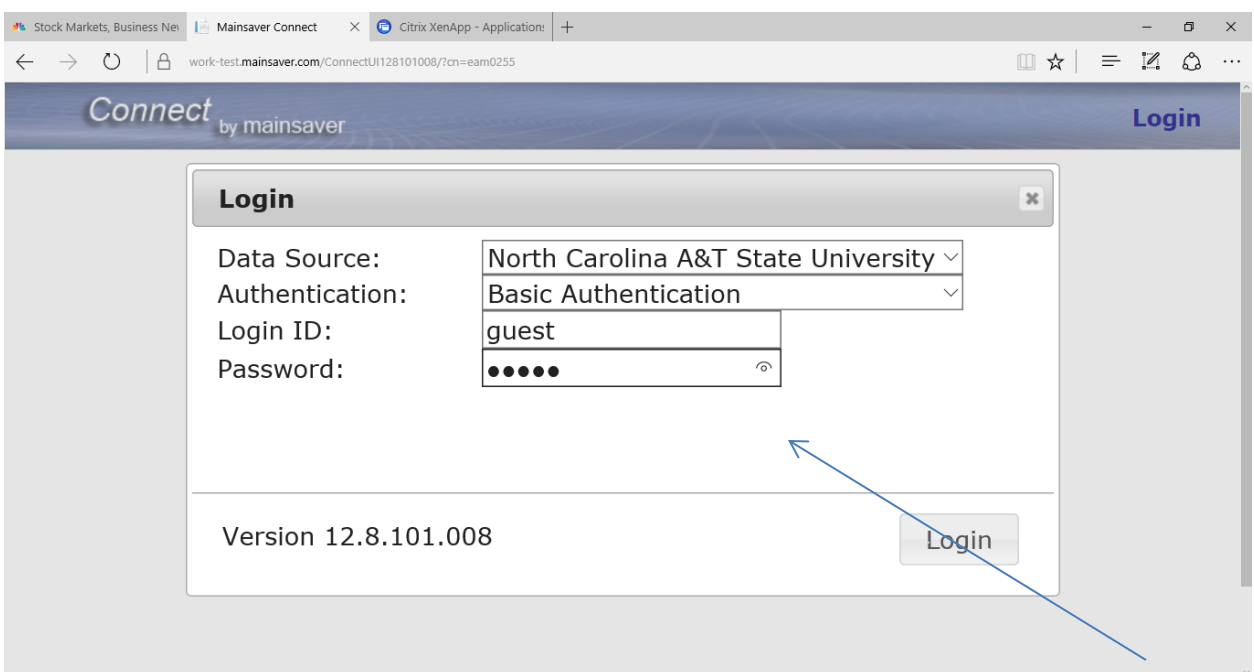

User will need to enter Login ID and Password assigned by the Dispatch Office .

Click Login.

- 1. Settings Preferences
	- a. For current user, set start screen as work request list or work request new.

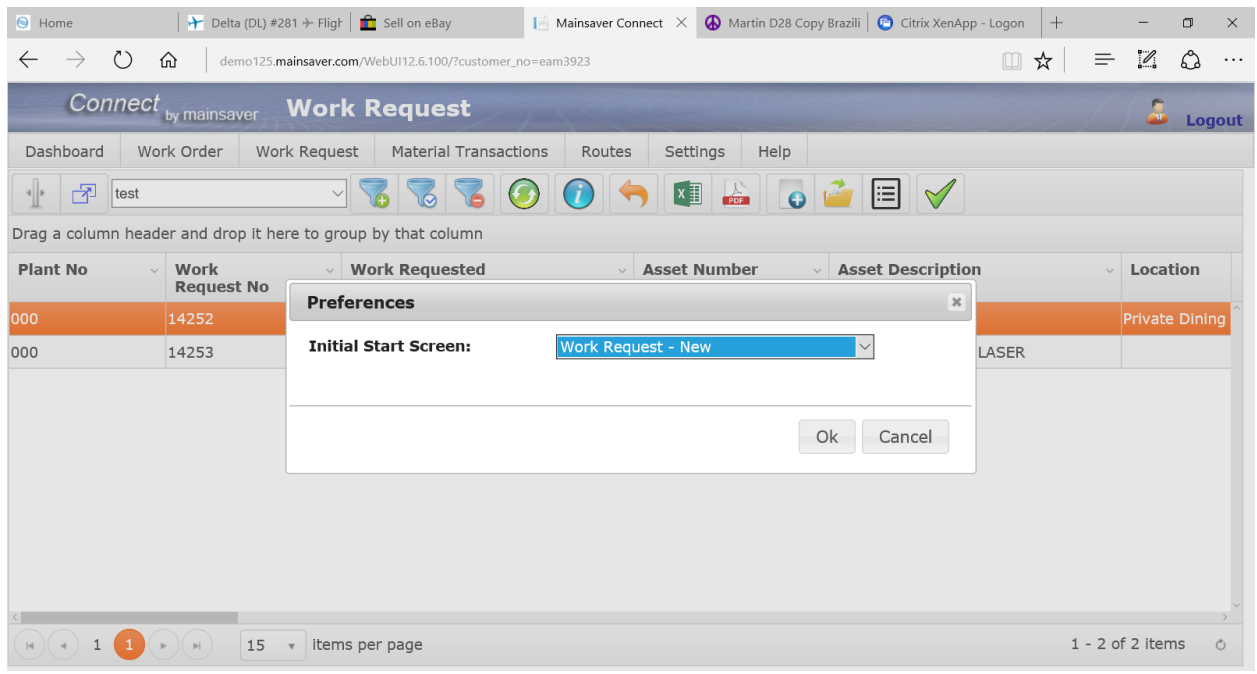

#### 2. Work Request – New

Press New icon or from 'Work Request' menu select 'New'.

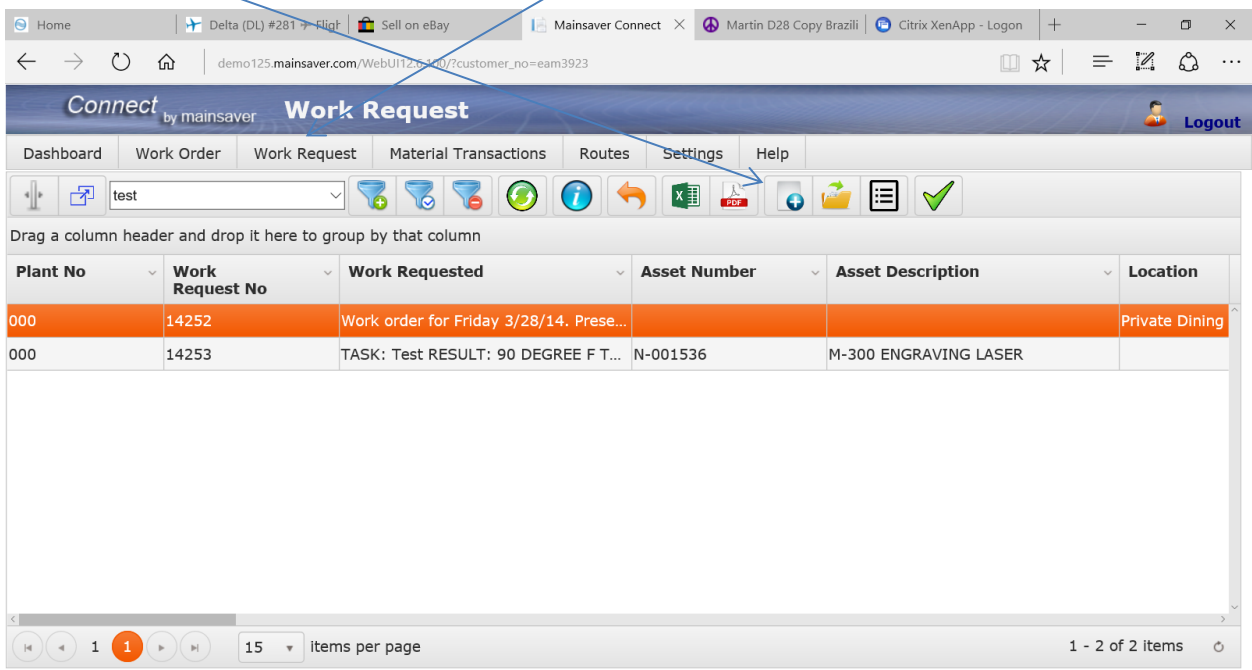

Fill out required (red) columns and any others as applicable.

Press save icon when all data is filled out.

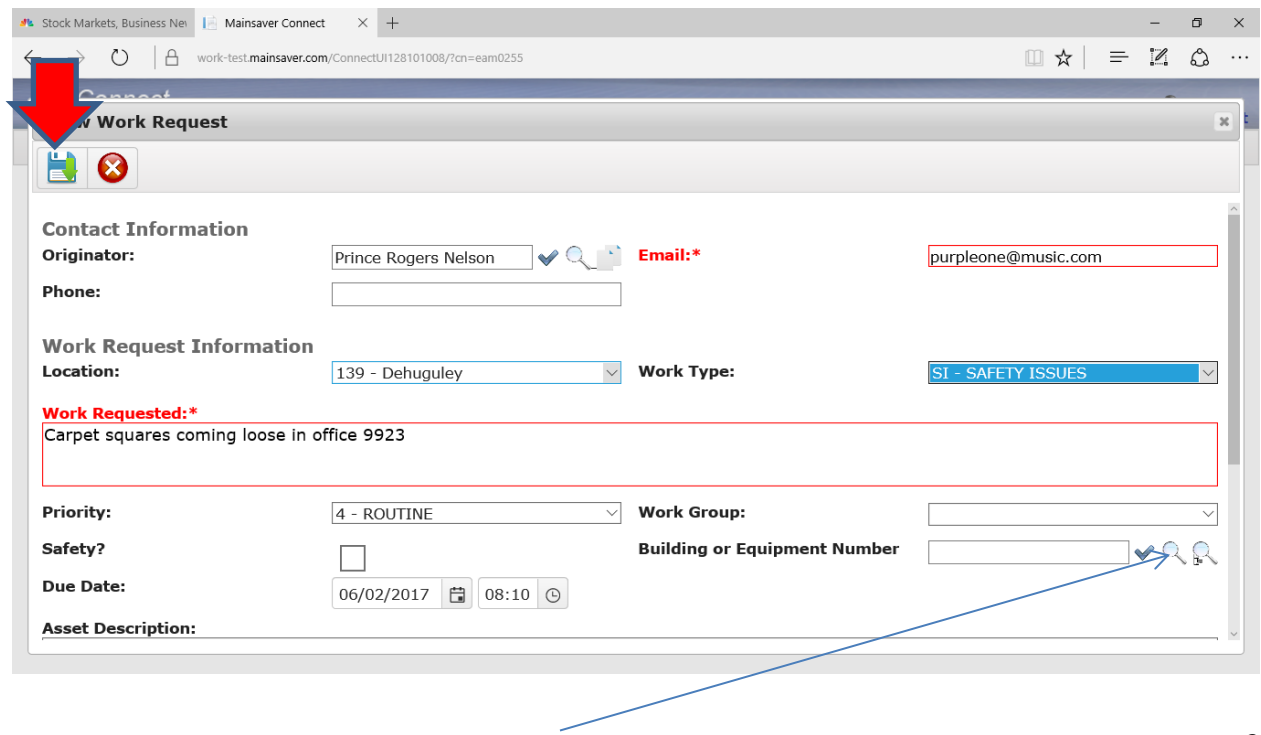

Use magnifying glass to lookup asset data if applicable

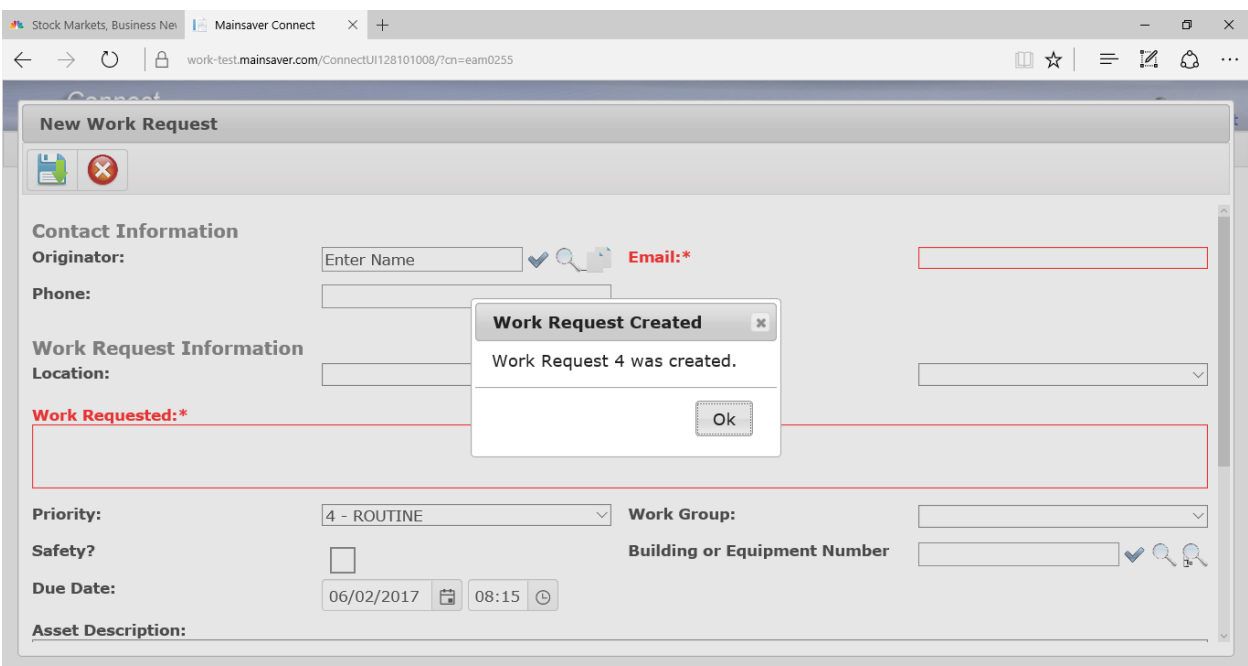

User will receive message when work request is saved. Press Red X to exit work request screen.

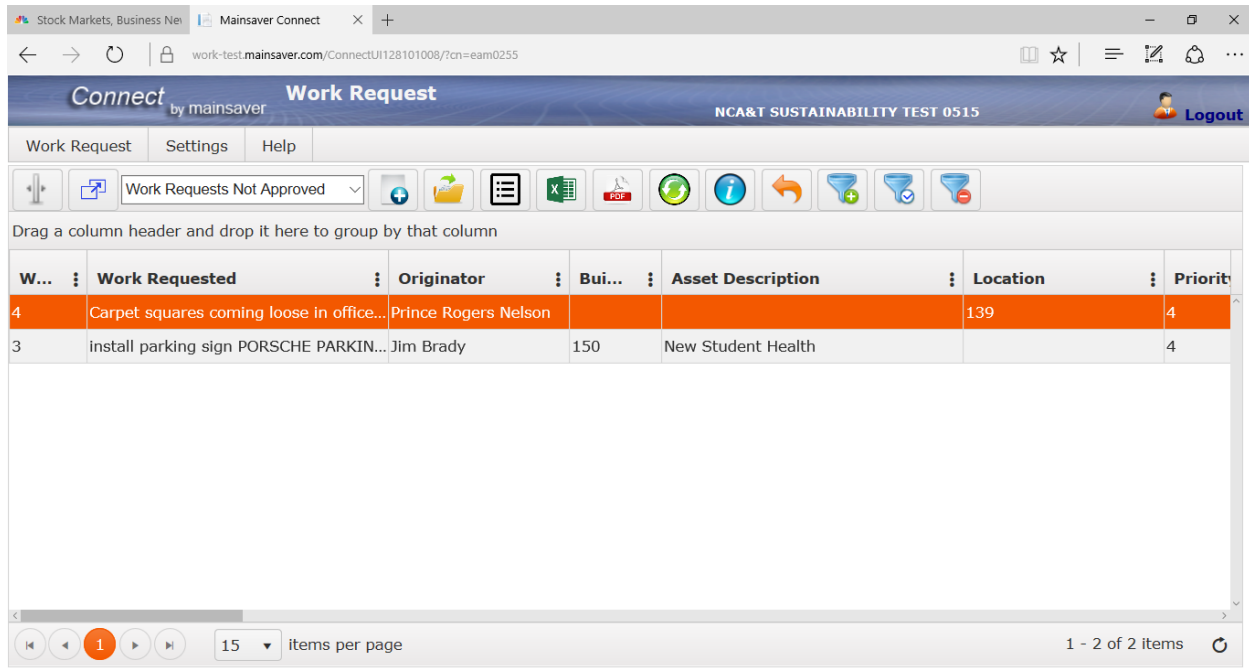

User may select 'List' under Work Request menu to see open or recent work requests.